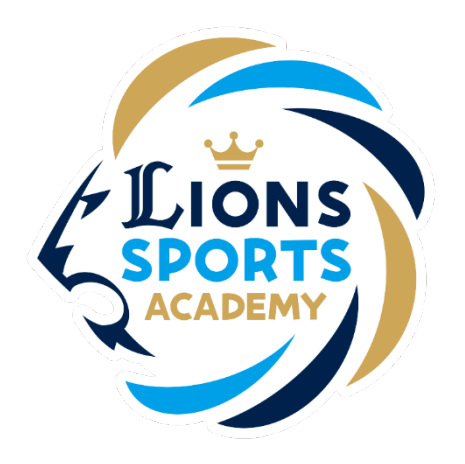

## ライオンズスポーツアカデミー メンバーサイト登録の方法

※ご利用ガイドの操作画面は、実際のものと異なる場合がございます。

ライオンズスポーツアカデミー事務局

メンバーサイト登録の方法

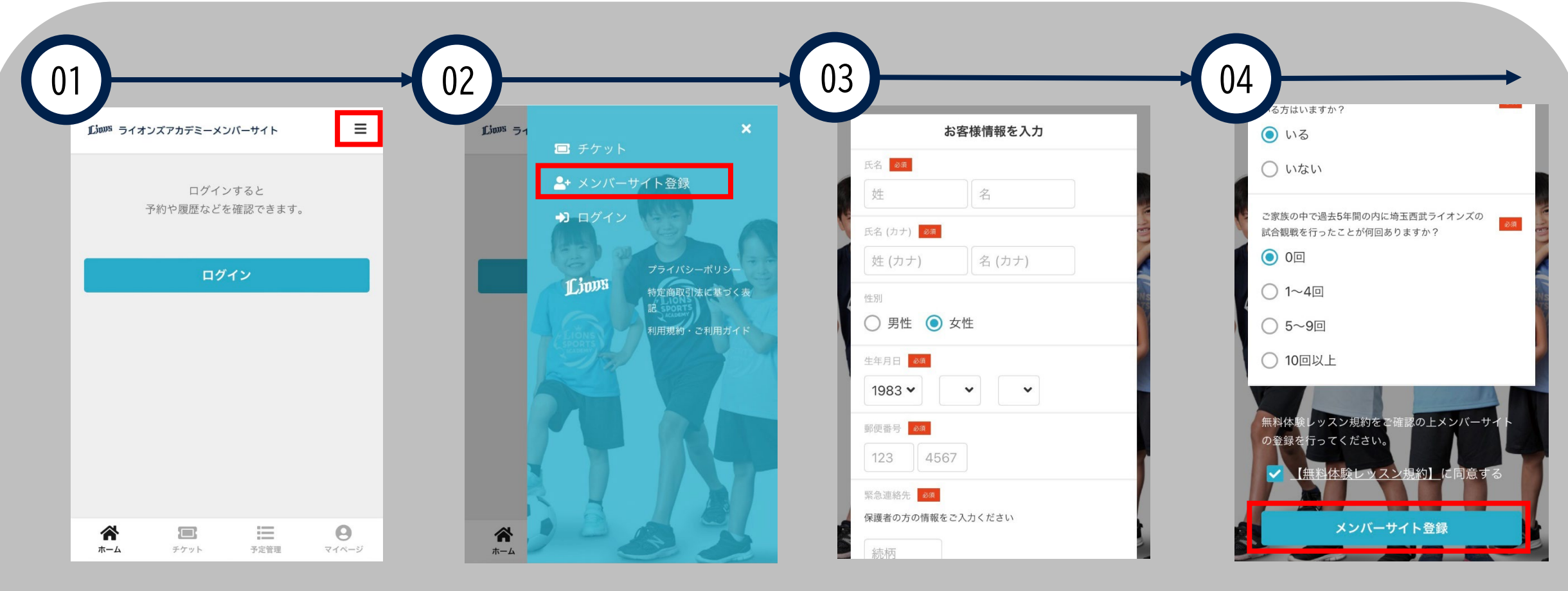

右上の「≡」をクリックし てください。

「メンバーサイト登録」 をクリックしてください。

氏名・生年月日等の情報 を入力してください。

【無料体験レッスン規約】 に同意を行い、「メンバー サイト登録」をクリックし てください。

メンバーサイト登録の方法

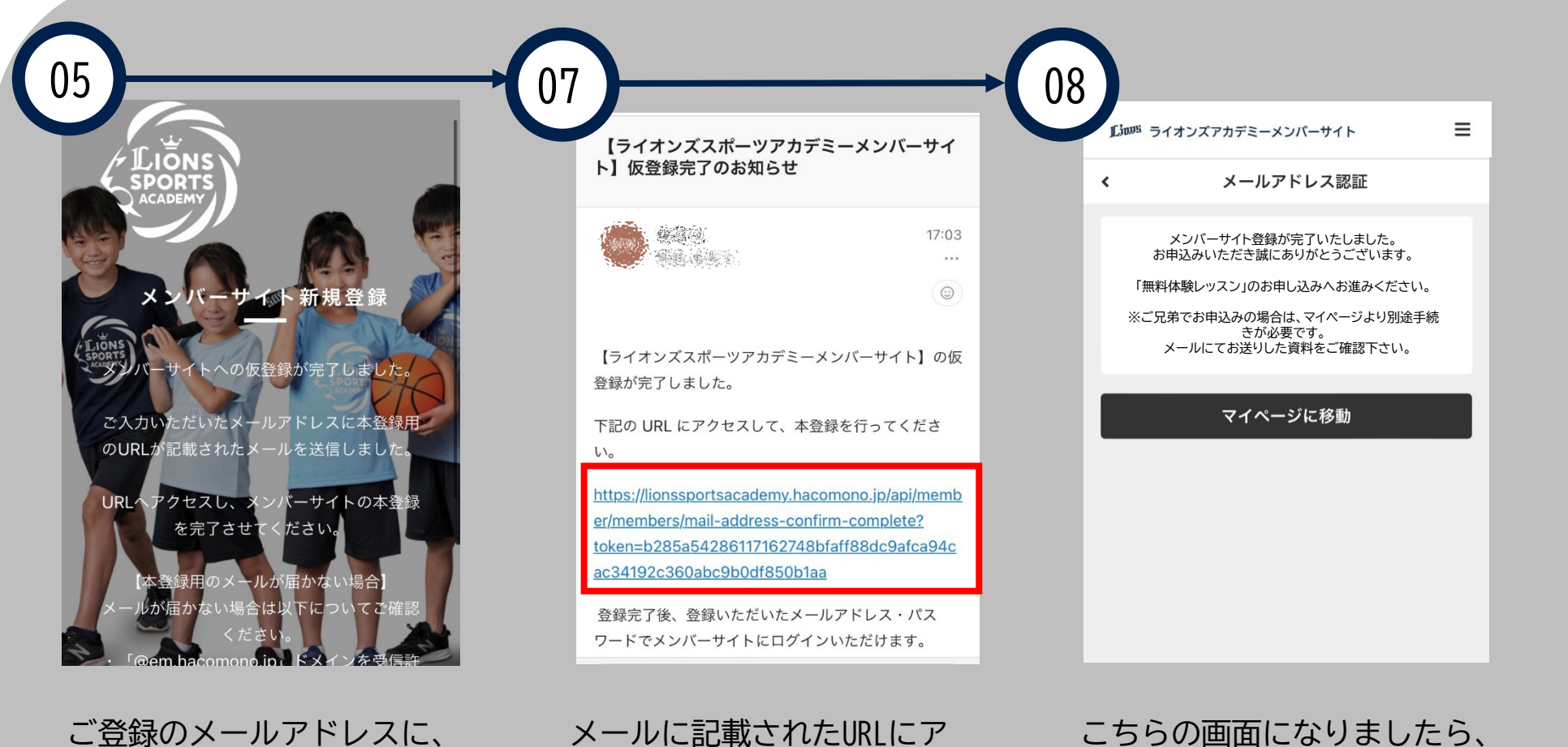

本登録用のURLが記載され たメールが送信されます。

メールに記載されたURLにア クセスし、本登録をおこ なってください。

こちらの画面になりましたら、 「メンバーサイト登録」は完 了です。

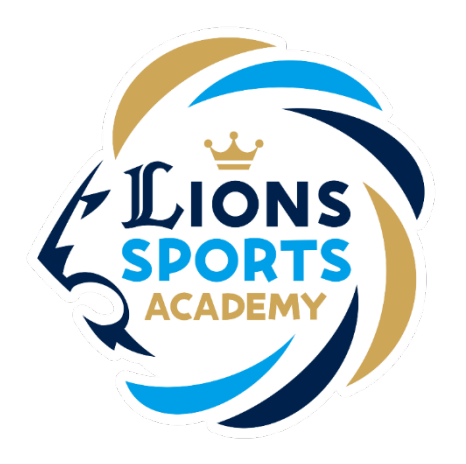

## ライオンズスポーツアカデミー

## ご兄弟でメンバーサイト登録を行う手順

※ご兄弟でメンバーサイト登録を行う場合は追加でお手続きが必要です。 ※ご利用ガイドの操作画面は、実際のものと異なる場合がございます。

ライオンズスポーツアカデミー事務局

ご兄弟でメンバーサイト登録を行う手順

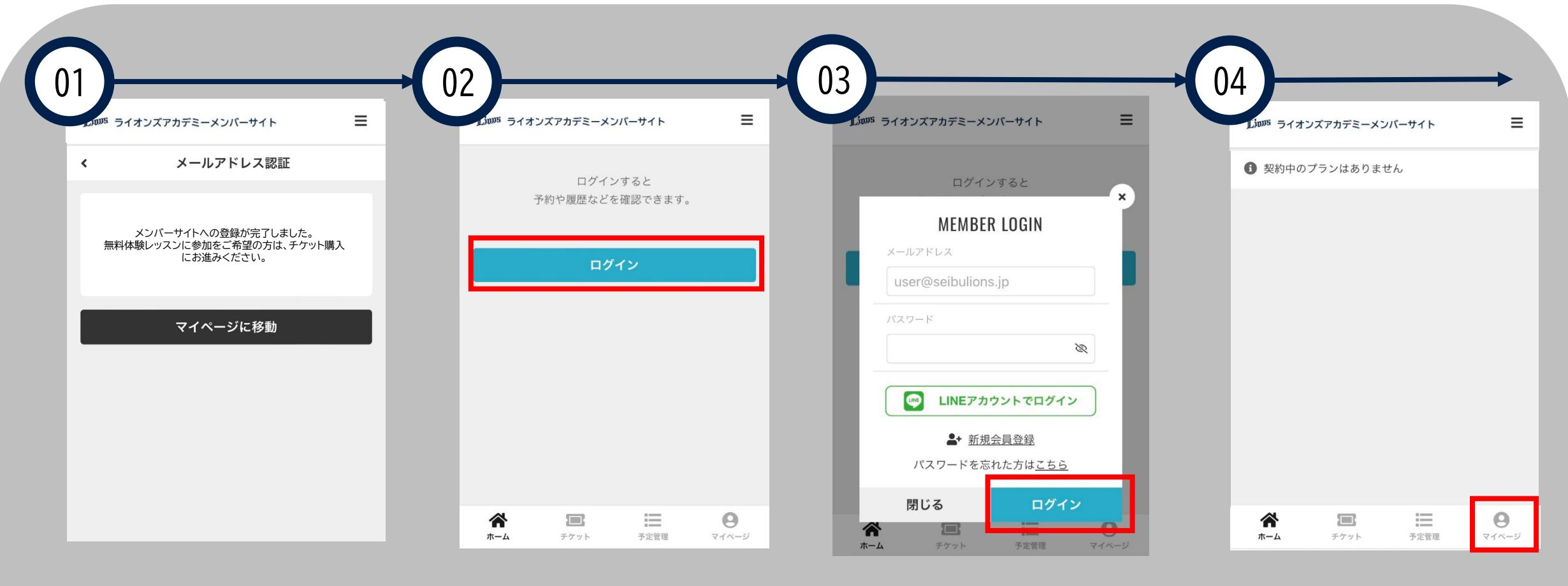

1人目の「一次申込み(メン バーサイト登録)」を完了 させてください。

「ログイン」をクリックし てください。

登録済の「メールアドレ ス」と「パスワード」を入 力し、ログインをクリック してください。

「マイページ」をクリック

してください。

ご兄弟でメンバーサイト登録を行う手順

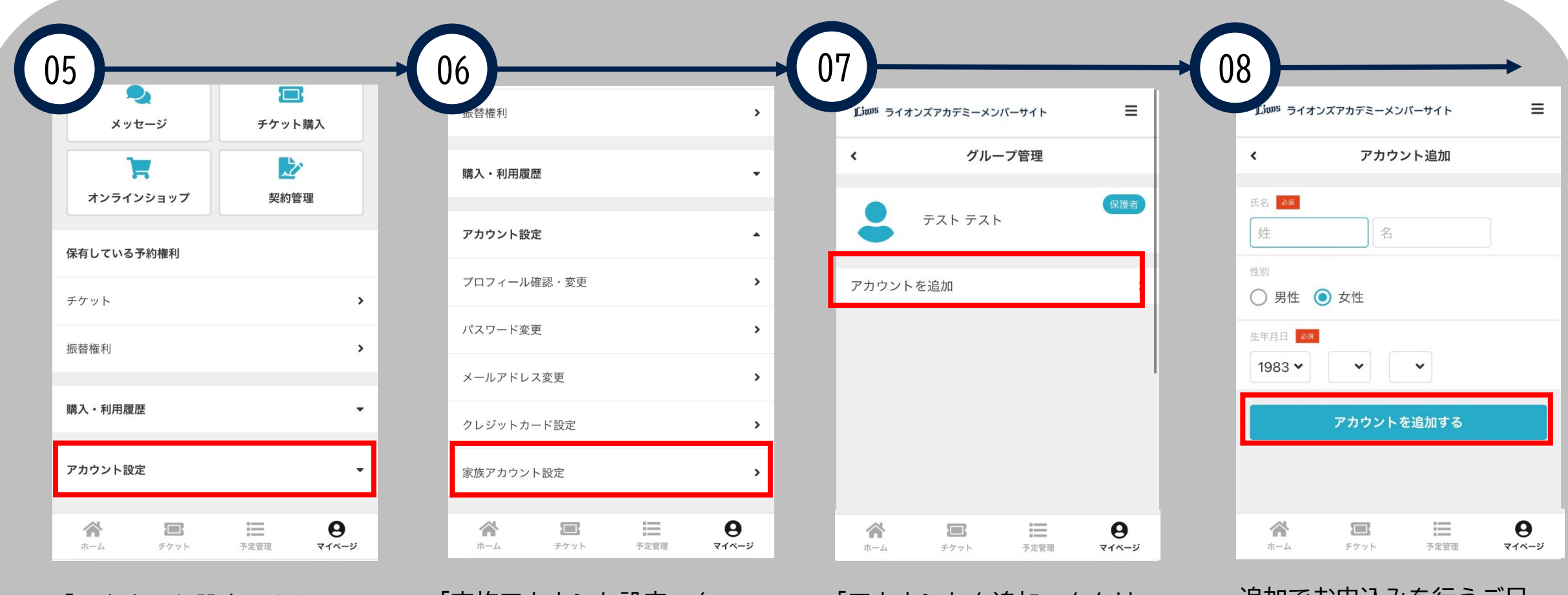

「アカウント設定」をク リックしてください。

「家族アカウント設定」を クリックしてください。

「アカウントを追加」をクリッ クしてください。

追加でお申込みを行うご兄 弟の情報を入力し、「アカ ウントを追加する」をク リックしてください。

ご兄弟でメンバーサイト登録を行う手順

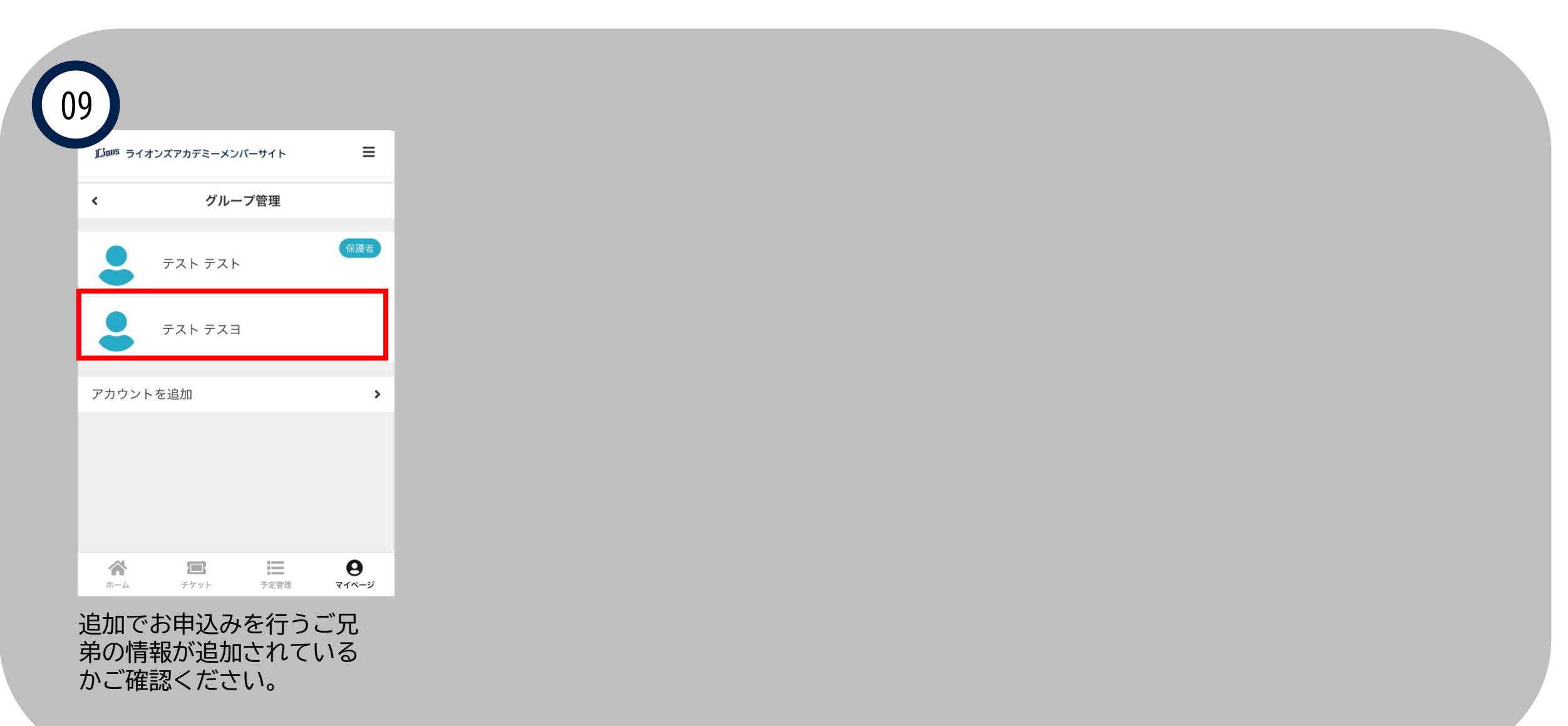